# **맞춤형 검색 이용 가이드**

#### **① 탭이미지 영역**

**「맞춤형검색」의 검색조건 및 검색결과가 생성되는 영역입니다.**

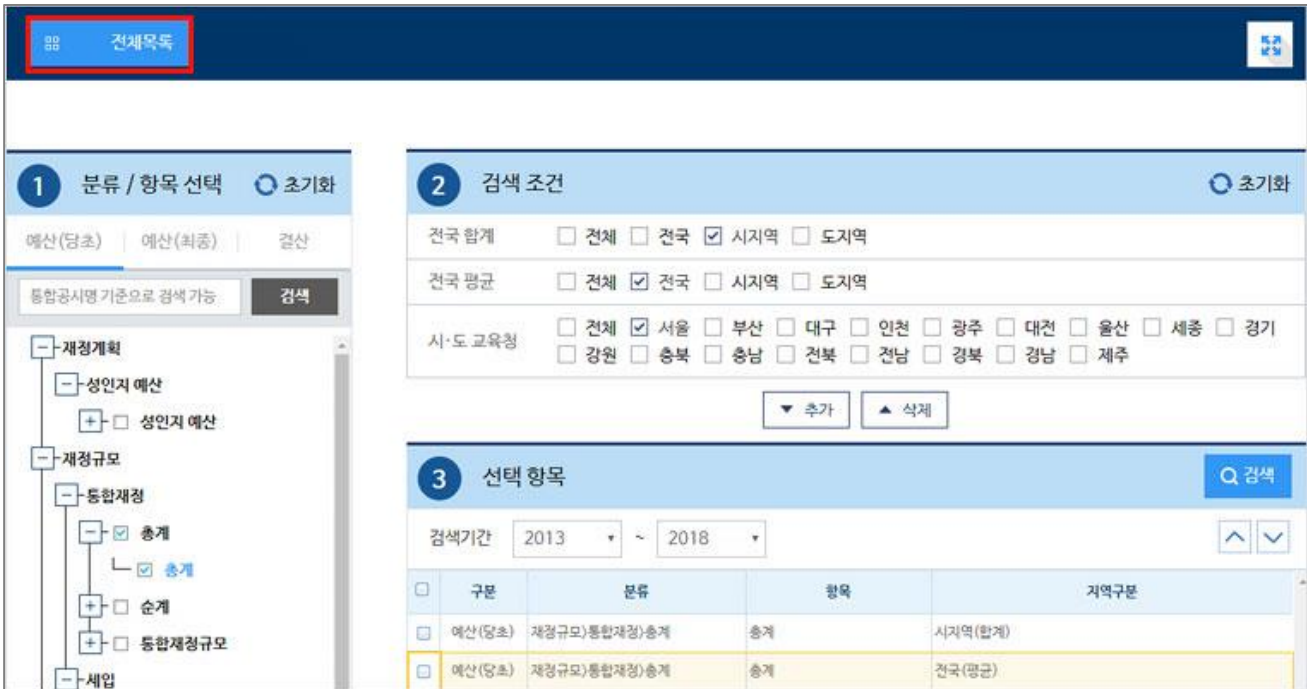

#### **② 전체화면모드**

**데이터의 특성 등으로 좀 더 넓은 화면에서 조회를 희망할 경우 버튼을 클릭 하면 전체화면 모드로 전환 합니다.**

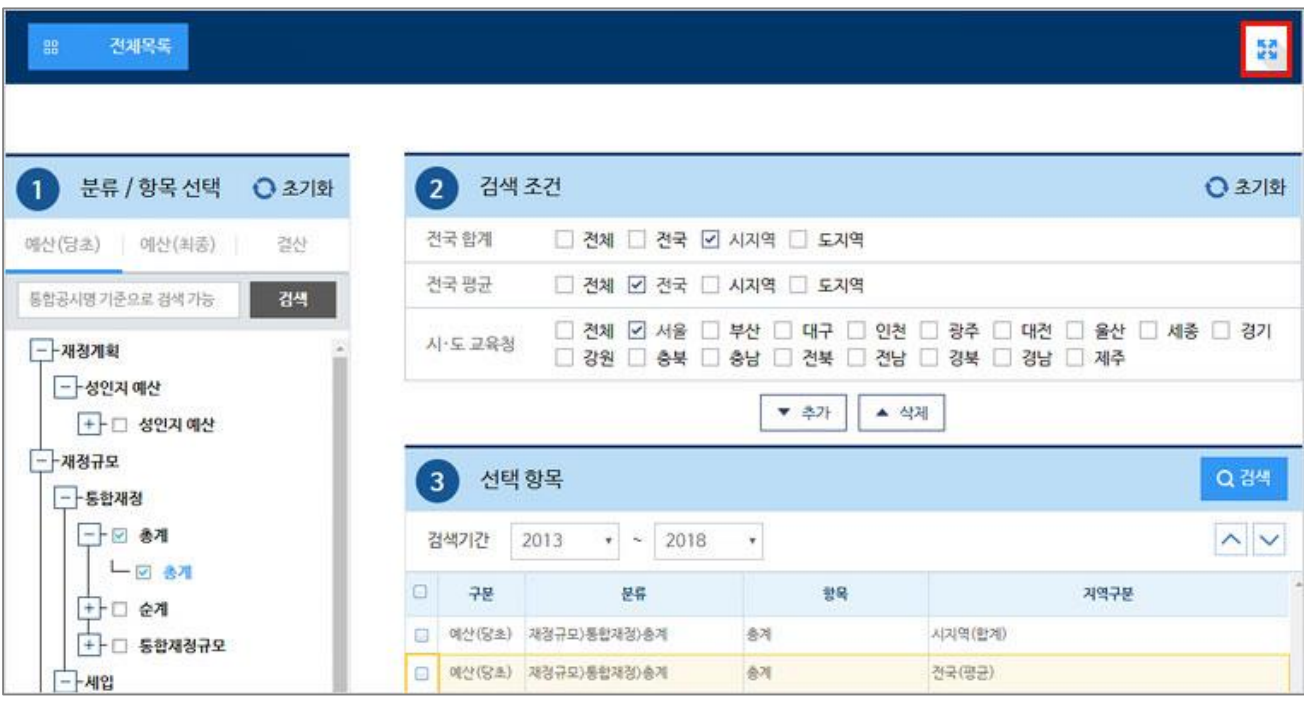

#### **③ [① 분류/항목선택] 영역**

**통합공시(통합공시별 항목 포함) 분류체계에 의해 펼침, 닫힘 기능을 통해 데이터 분류구조를 확인할 수 있으며, 분석할 통합공시 및 항목을 선택합니다.**

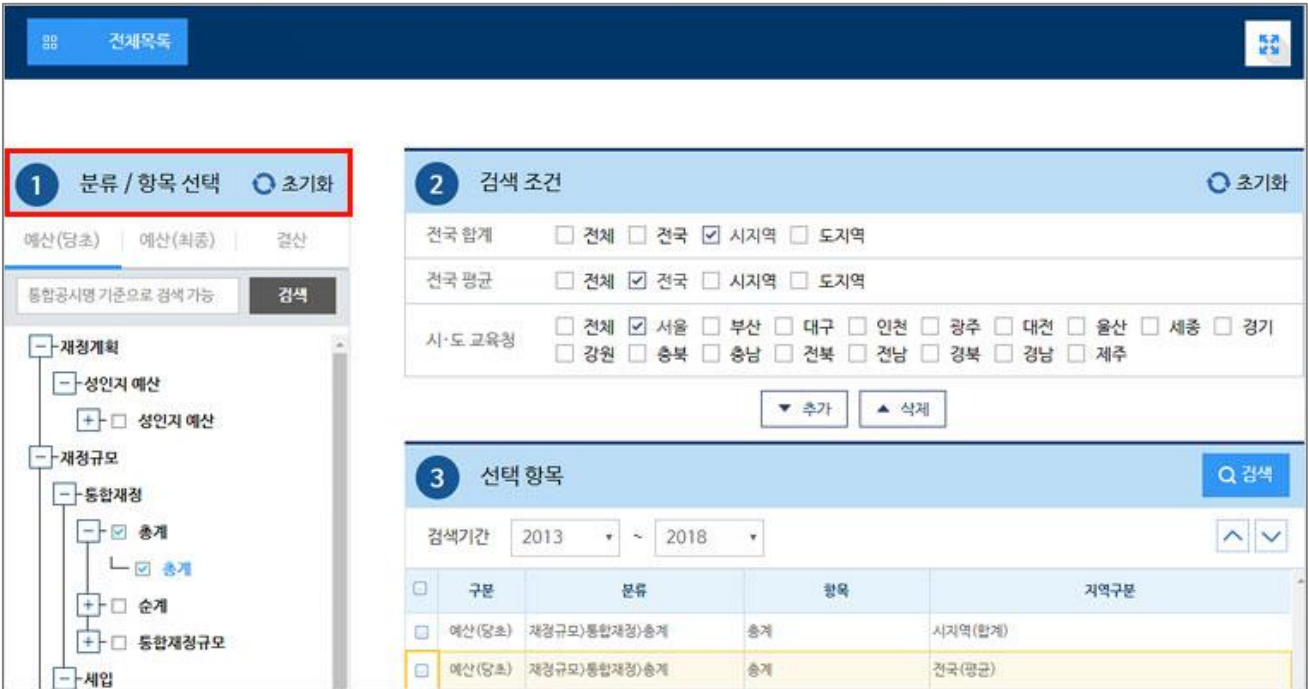

#### **④ [통합공시 선택] 영역**

**분석할 자료의 종류(예산(당초)/예산(최종)/결산)를 선택합니다.**

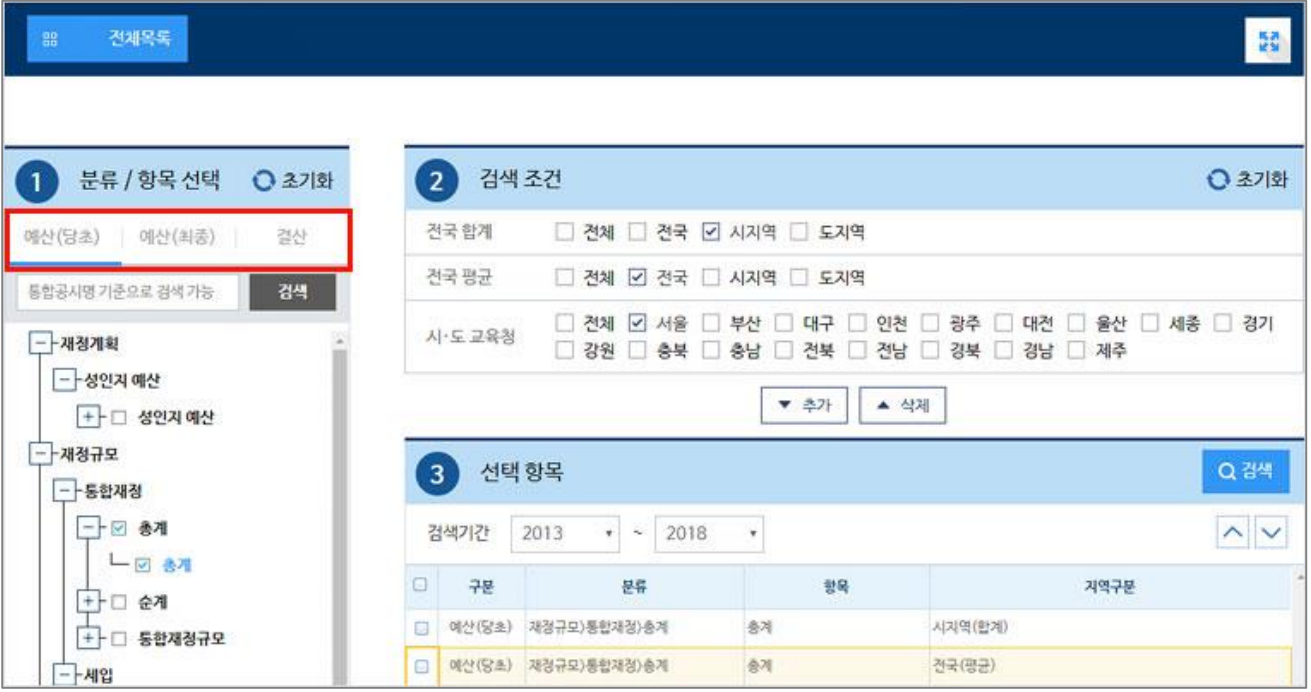

### **⑤ [데이터 검색] 영역**

**통합공시명을 검색 키워드로 검색하여 조회할 수 있습니다.**

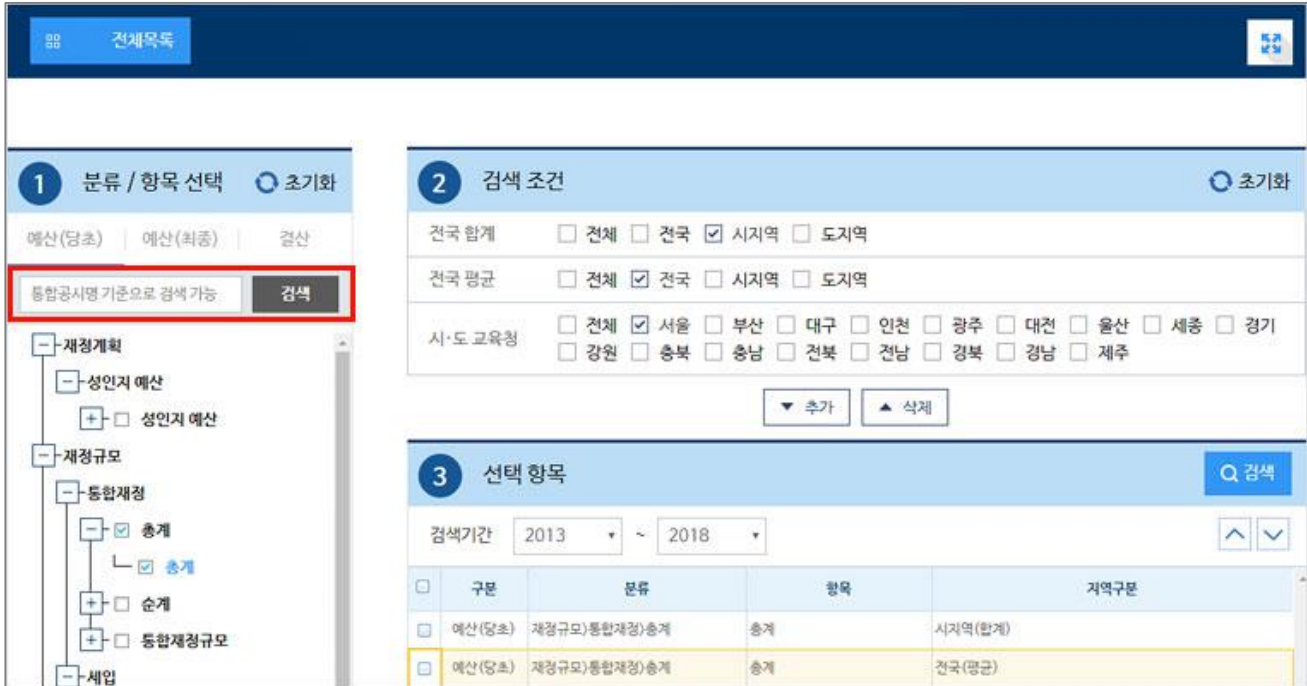

#### **⑥ [② 검색조건] 영역**

**전국합계, 전국평균, 시·도교육청을 선택한 후 [▼추가] 버튼을 클릭하여 [③ 선택항목] 영역에 추가합니다.**

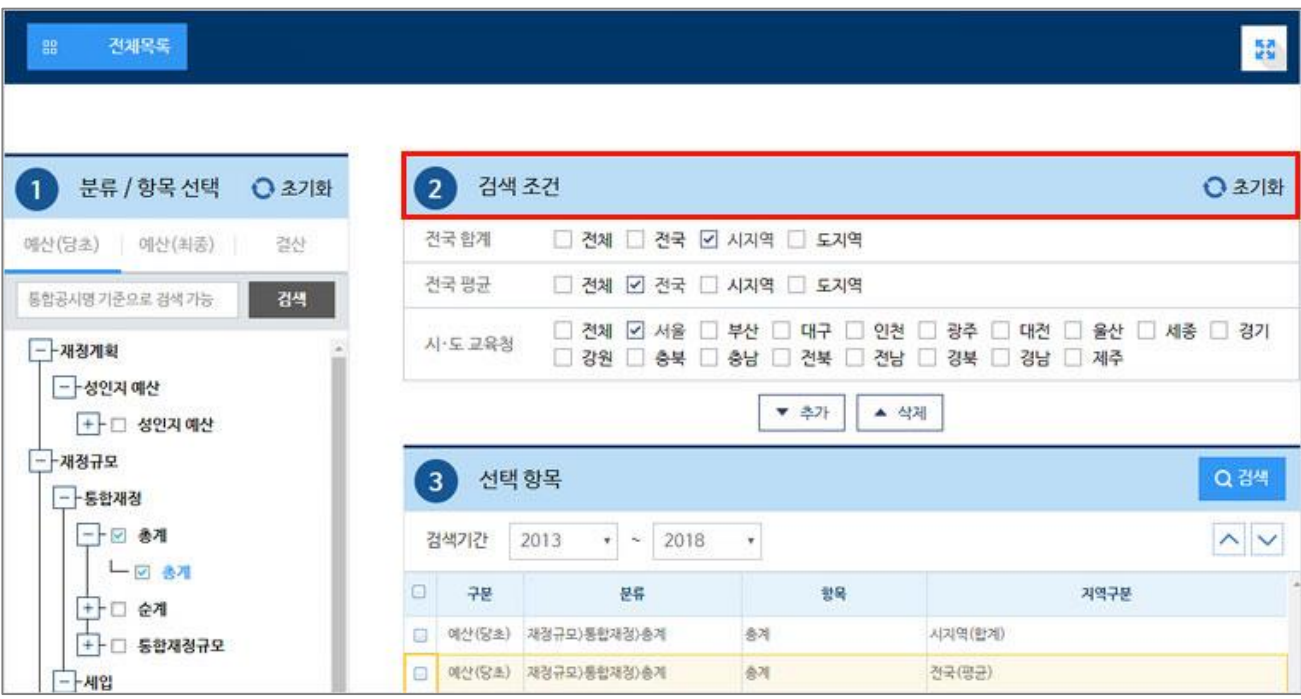

#### **⑦ [③ 선택항목] 영역**

**추가된 공시항목의 목록을 볼 수 있으며 '검색기간' 선택, 항목별 순서변경 및 선택항목의 삭제 [▲삭제] 할 수 있습니다. 최종 분석할 항목을 확인한 후 [검색] 탭이 생성되어 데이터를 확인할 수 있습니다.**

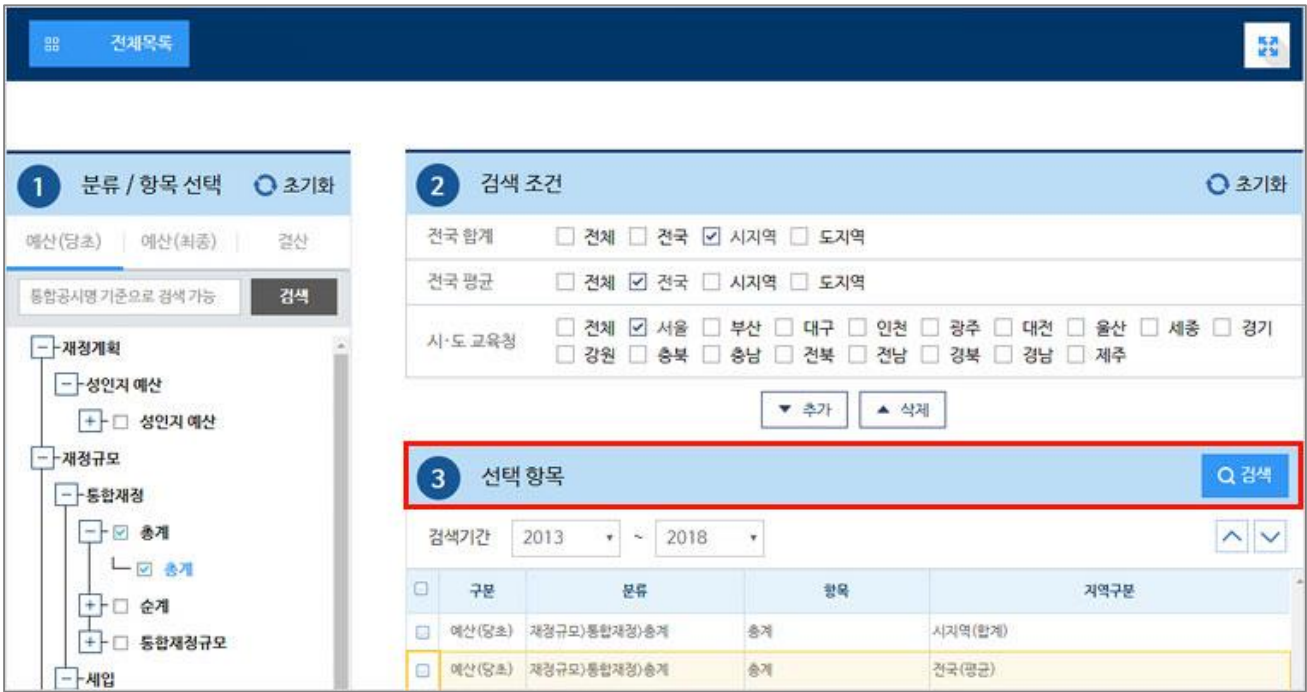

#### **⑧ Tip !**

**탭페이지는 총 6개까지 생성 할 수 있어 데이터 비교 분석이 용이하며, 가장 나중에 클릭한 데이터부터 앞에 위치하게 됩니다.**

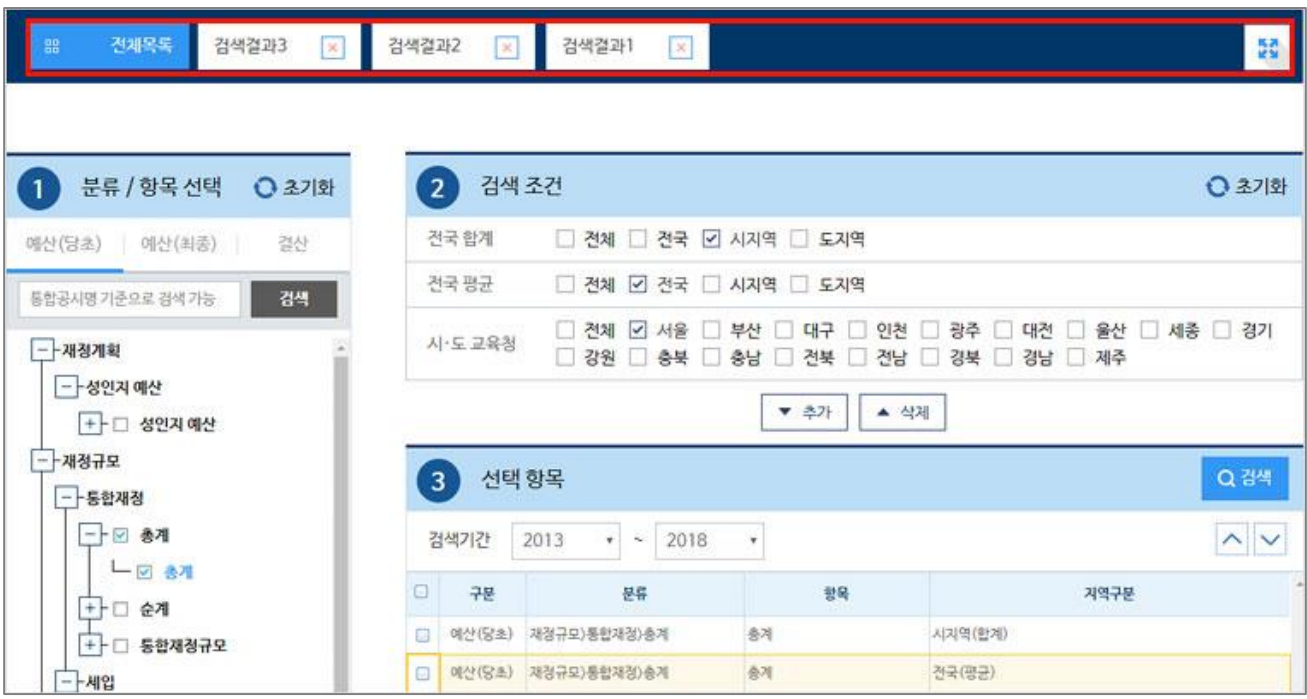

### **⑨ 검색조건 영역**

**검색기간(회계연도), 자료구분 등을 재설정하여 조회할 수 있습니다.**

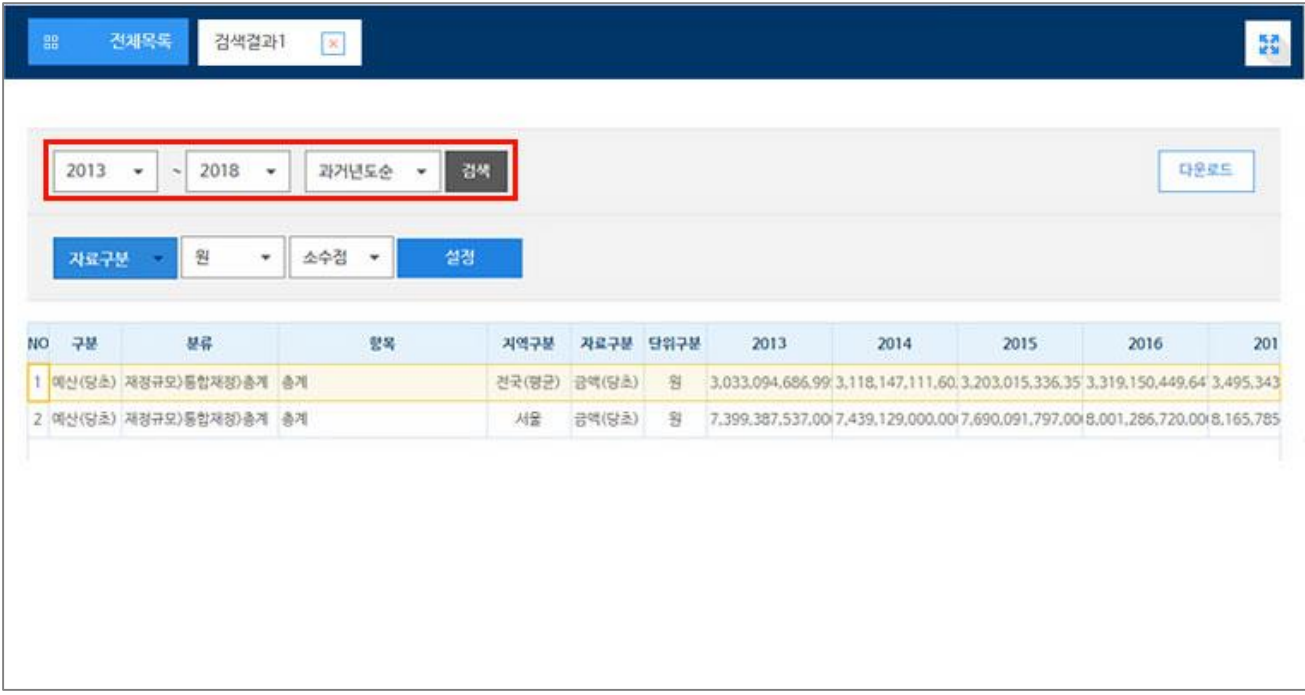

## **⑩ 다운로드**

## **xls, hwp, text 등 다양한 포맷으로 데이터 다운로드 기능이 제공됩니다.**

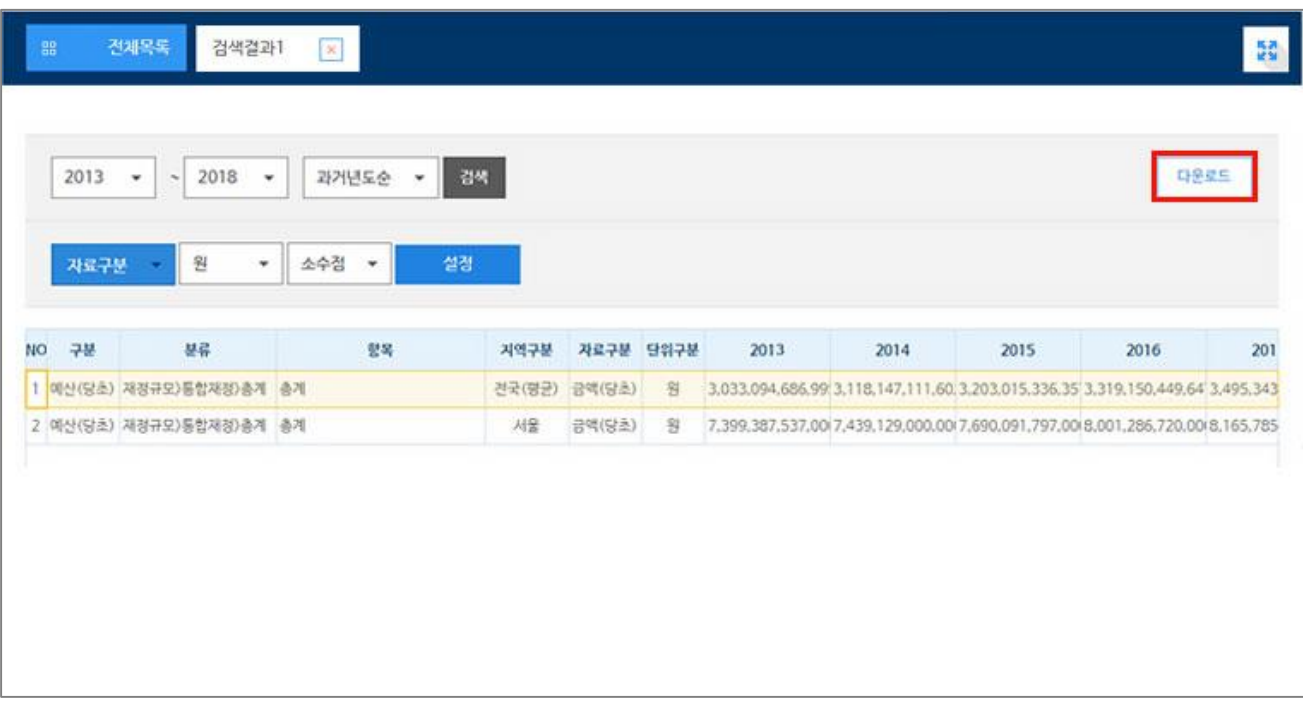

## **⑪ 데이터 영역**

**[전체목록] 탭에서 선택한 기준으로 복수의 시계열성 통합공시자료를 조합하여 하나의 데이터로 생성되는 화면입니다.**

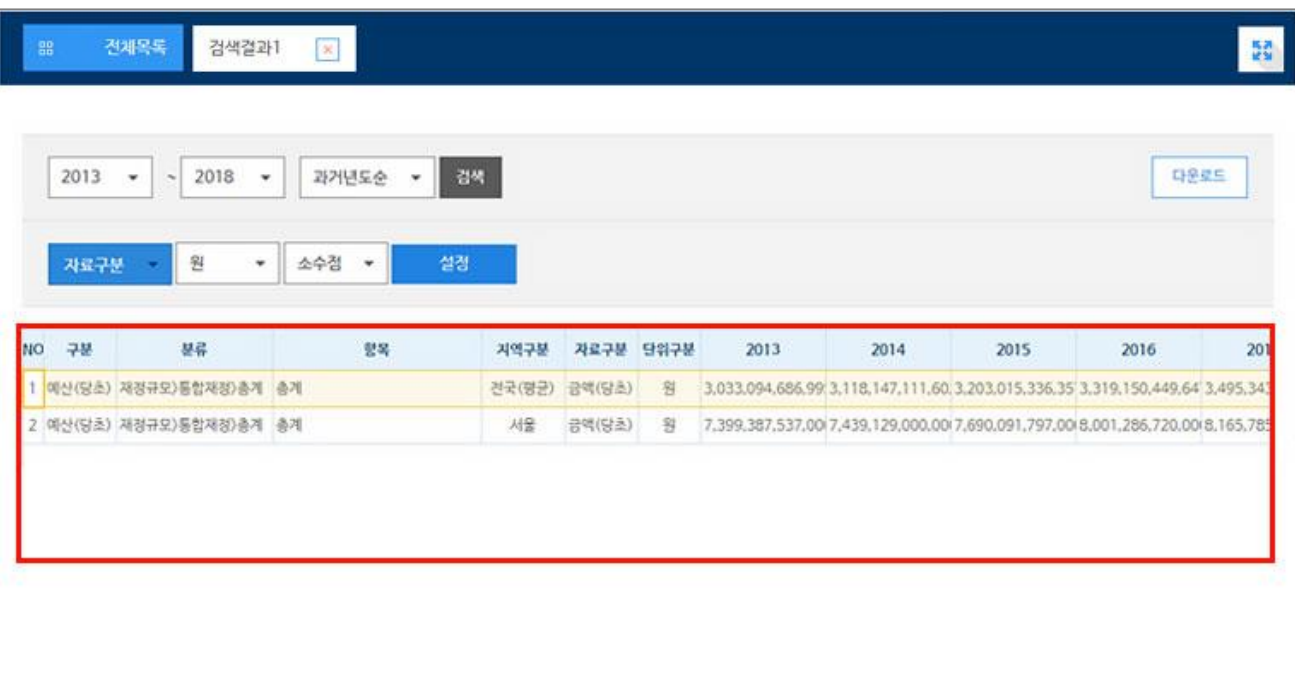